#### **Summary**

This articles describes in detail about the Integration of Database Only Hosting (Shared/Web Hosting) and Database Only Subscriptions and Management.

### Applies To

This article applies to MachPanel v6 and above.

#### Pre-Requisites

1. MachPanel Control Server has been installed, if not then follow below KB article:

<http://kb.machsol.com/Knowledgebase/Article/50261>

2. MachPanel Remote Server has been installed, if not then follow below KB article:

<http://kb.machsol.com/Knowledgebase/Article/50262>

STEP-1: Integrating Database Service with MachPanel Web Hosting:

- Open MachPanel Control Panel Website (You can do it by opening MachPanel Control Server Configuration Studio and then navigating to Configure > Control Panel Website, and then clicking on the URL in it). Log in with the provider credentials.
- Add Web Hosting server Group if not added already. Navigate to *Home > Service Director > Web Hosting > Server group* and then click on Add Server Group. For more details click [Add](https://kb.machsol.com/Knowledgebase/50283/-Integrating-Web-Hosting-Services-with-MachPanelebase/Article/50283) [Web](https://kb.machsol.com/Knowledgebase/50283/-Integrating-Web-Hosting-Services-with-MachPanelebase/Article/50283) [Hosting](https://kb.machsol.com/Knowledgebase/50283/-Integrating-Web-Hosting-Services-with-MachPanelebase/Article/50283) [Server](https://kb.machsol.com/Knowledgebase/50283/-Integrating-Web-Hosting-Services-with-MachPanelebase/Article/50283) [Group](https://kb.machsol.com/Knowledgebase/50283/-Integrating-Web-Hosting-Services-with-MachPanelebase/Article/50283)
- Now Click on Server Group Name, new tab "Web Hosting Servers" will open and you will also see Services in options column.

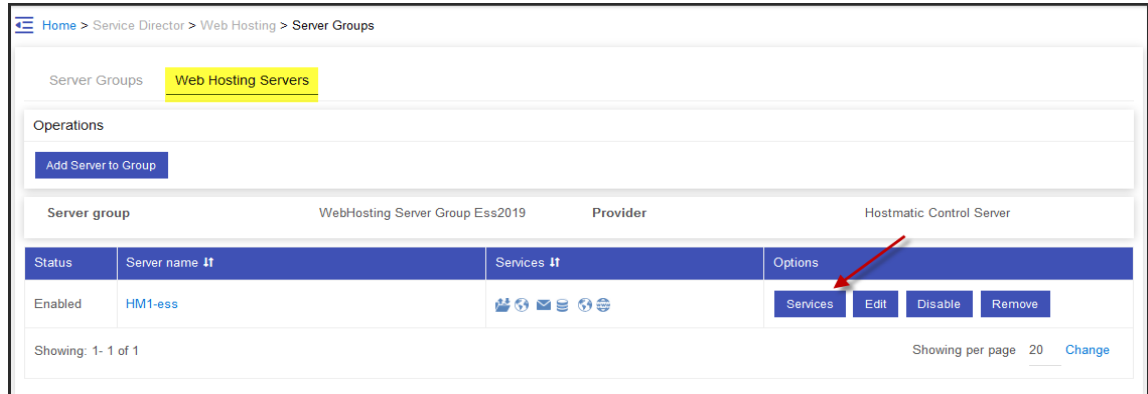

• Click Services in the options menu against the desired server then click on Add Service button.

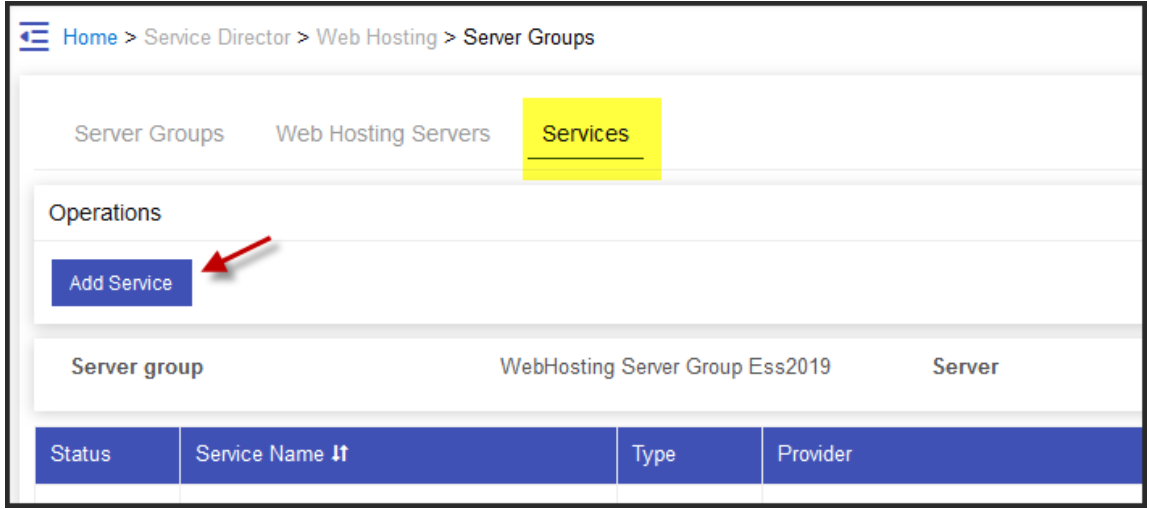

• To add Database Service to your Hostmatic/Web server, select Database from the drop down list.

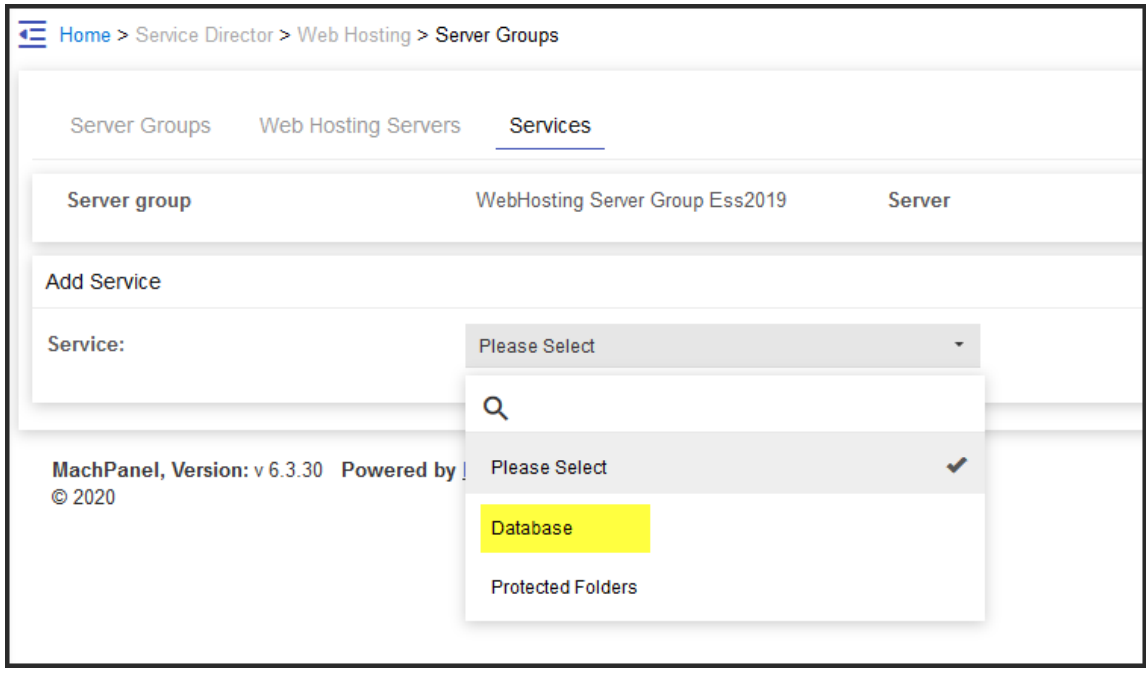

• Now, select Provider for the Database service and provide necessary details such as SQL Database Settings, Database Backup, Account Limits, DNS Record. Click Save

# SharedHosting - Database Only Hosting

when done See the snapshots below:

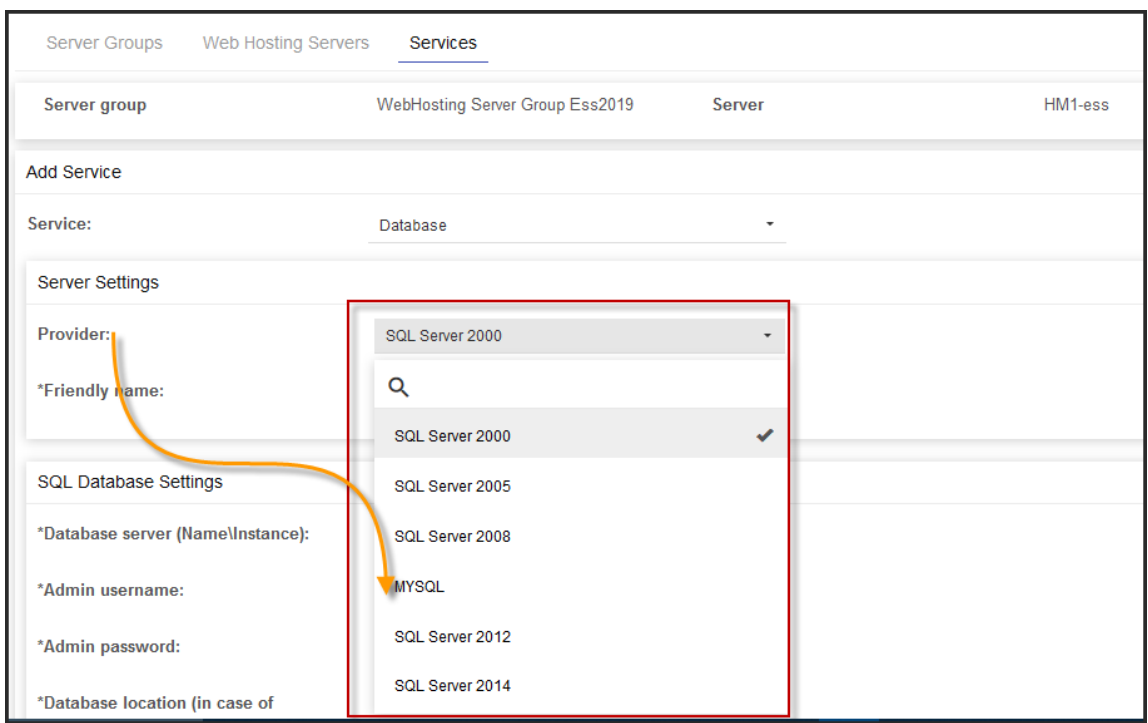

• Hit Test Service for each service and if you get Successful message in Green then integration of that service is successful.

### STEP-2: Creating Database Only Product/Package:

- To add a Database Only Shared Hosting Product navigate to path: *Home >> Service Plans >>Hosting Products*. Select Customer Product Listing tab for Customer plan.
- Click Add New Product button as shown below:

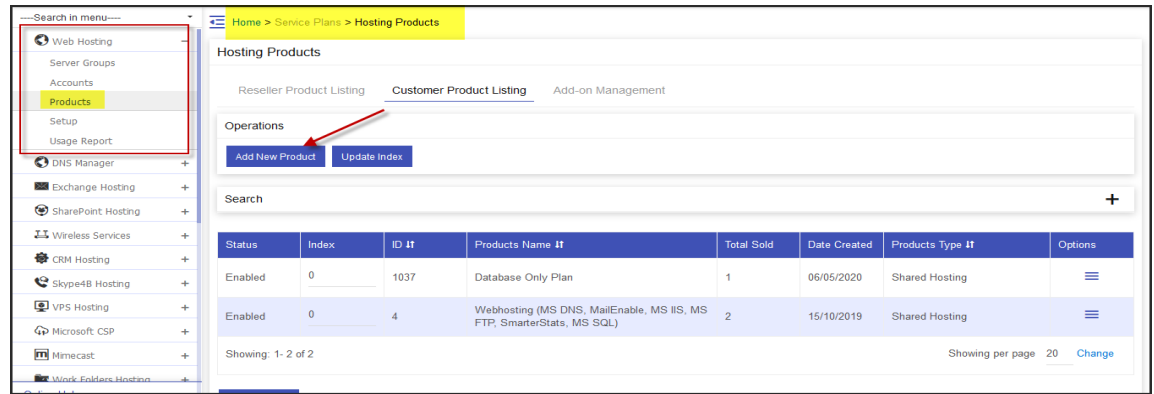

• Now provide basic details such as Server Group, Product name and select Package Type Database Only.

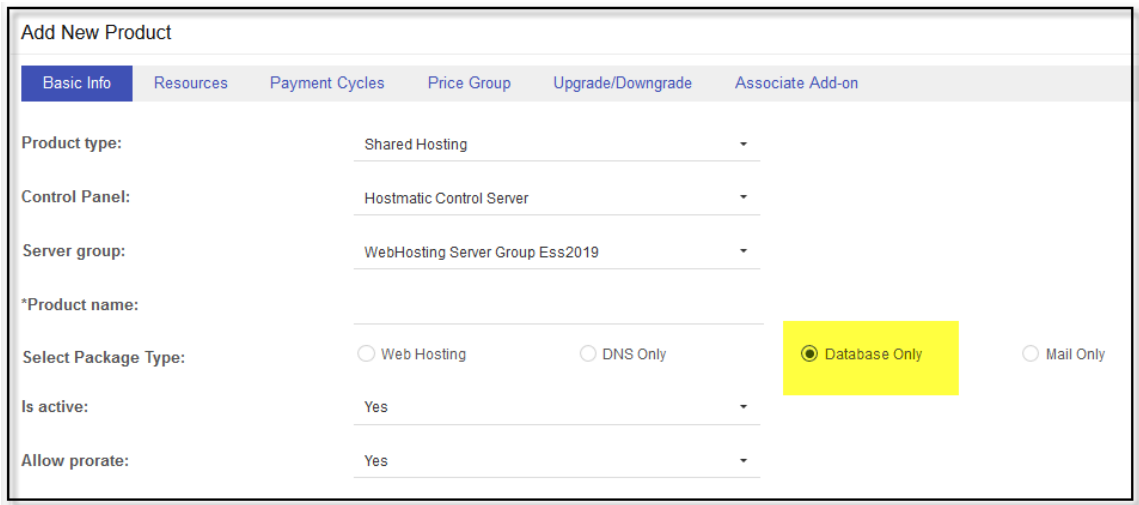

- Under Resources tab, Provide Resources for the Database Hosting. Provide Following fields:
	- 1. Maximum MS-SQL databases
	- 2. Maximum MS-SQL database size per database (MB)
	- 3. Maximum MS-SQL database users
	- 4. Maximum MY-SQL databases
	- 5. Maximum MY-SQL database size per dataBase (MB)
	- 6. Maximum MY-SQL database users
	- 7. Maximum ODBC DSN

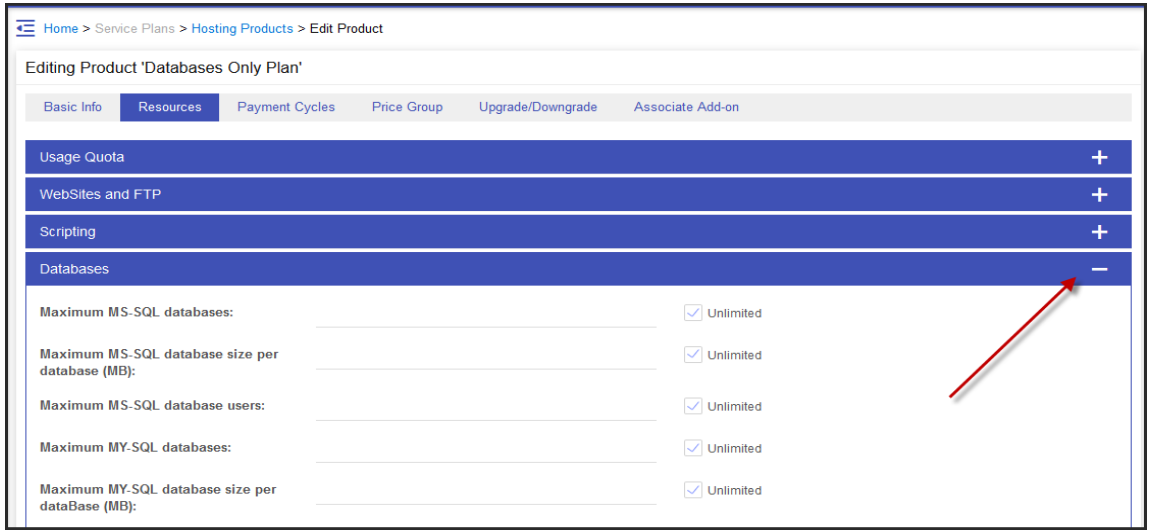

## SharedHosting - Database Only Hosting

- SelectPayment Cyclesand Payment Groupsand click Next*.*
- Add Price Group and click Next.
- Associate Add-on (if any) and then *Finish* to create the Package.

STEP-3: Provisioning and Selling of Database Only - Shared Hosting Plan:

• In this step you have to sell and provision the Database Only Plan to the customer. Select Shared Hosting under "Service".

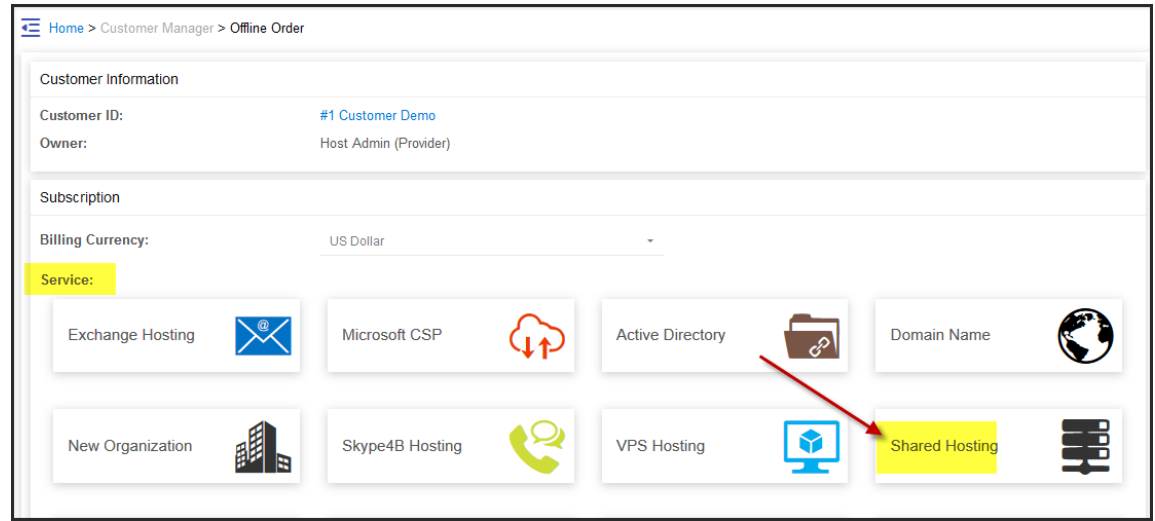

• Select the Database Only Plan under "Package".

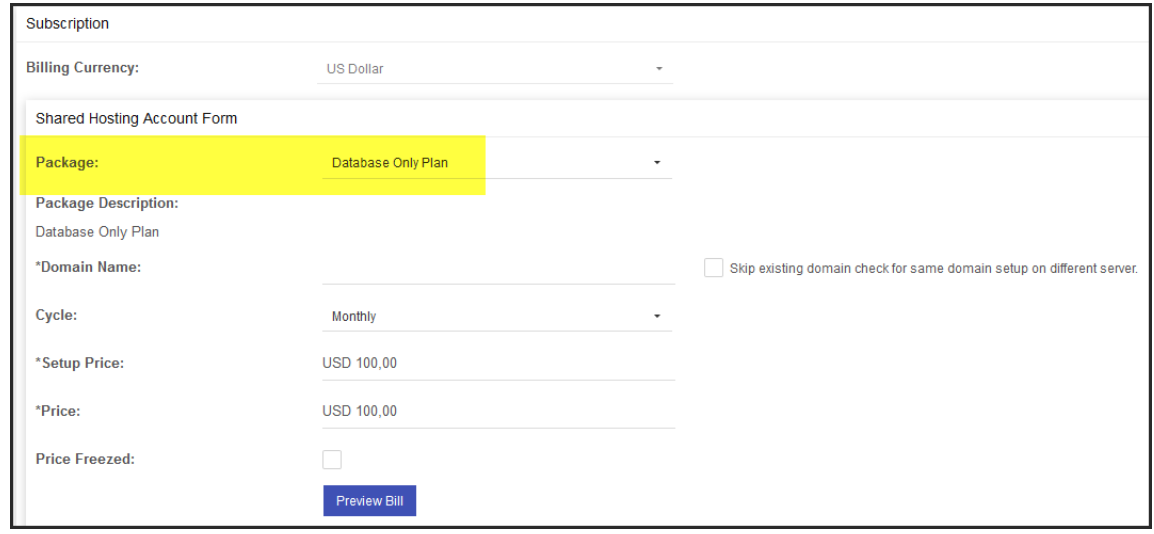

• Please review the following KB article for more details on selling and provisioning of

# SharedHosting - Database Only Hosting

services: <http://kb.machsol.com/Knowledgebase/Article/50275>

### STEP-4: Management of Database Only Subscriptions:

- Navigate to following path to manage Database Only Subscription: *Home >> Service Director >> Web Hosting >> Hosting Accounts*
- Select Database Only Subscription tab as shown below*:*

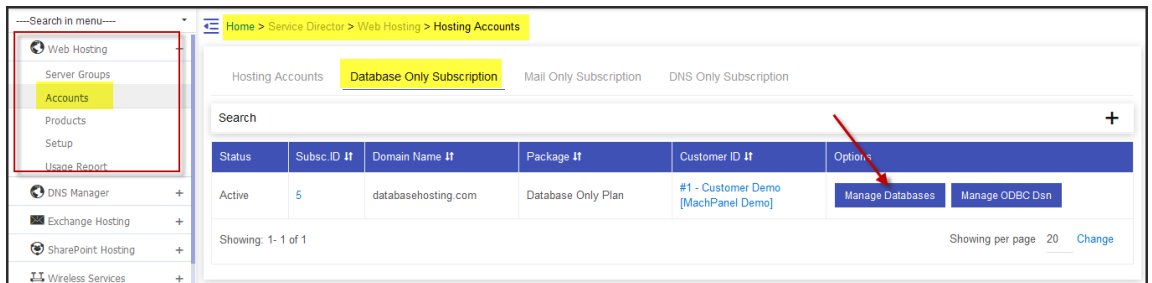

• Now you can add & manage Databases and Database Users under their respective tabs as shown below:

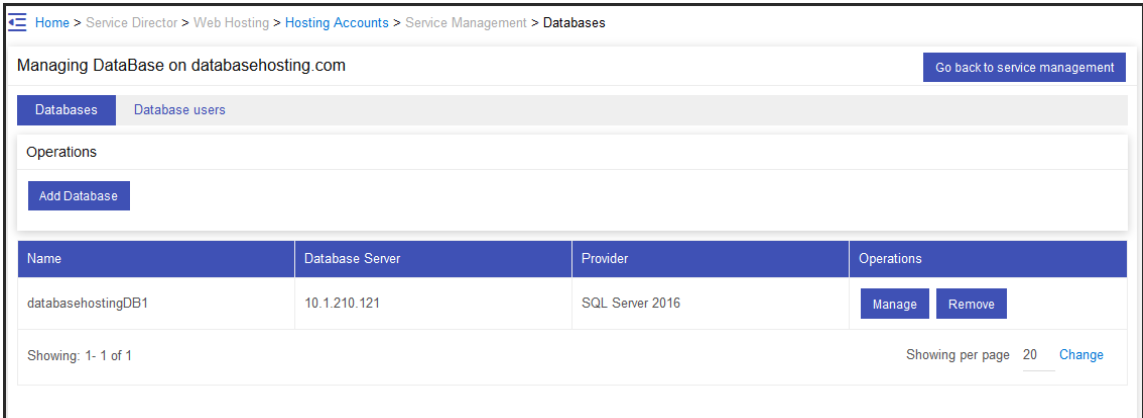

By clicking on Manage button you will see

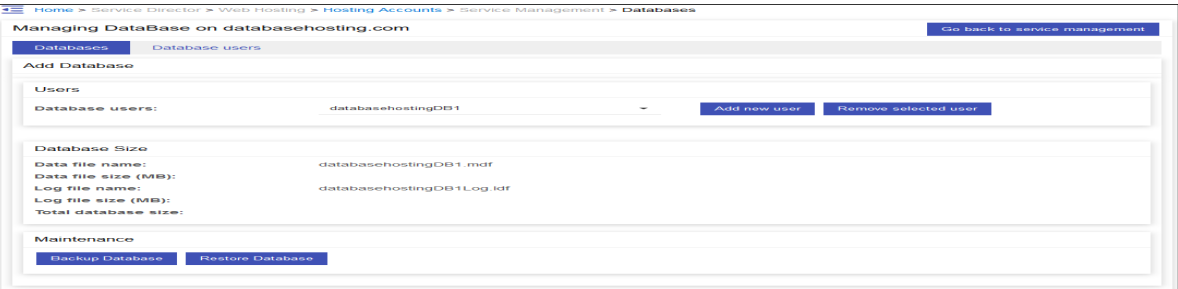

- Under Manage Database section, there are two operations **Backup Database** and Restore Database
- By clicking Backup Database, backup of database can be saved \Root\Backups
- To Restore from a backup, you need to click on Restore Database, on clicking you will see a section as shown below

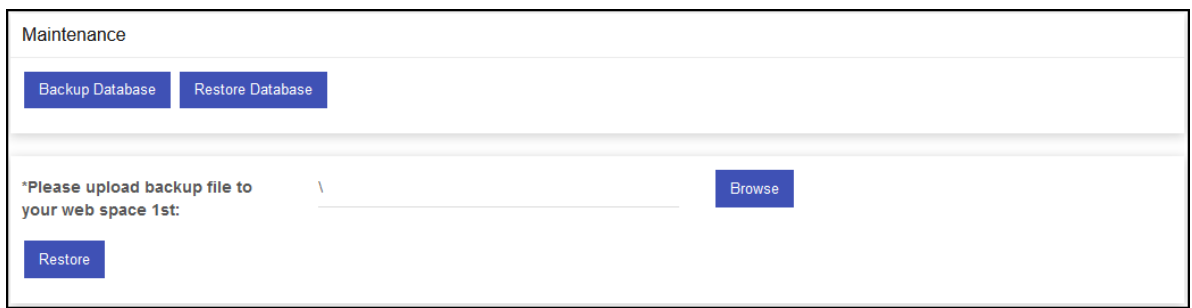

Locate file by clicking **Browse** button, select file by clicking the **Name** of Database backup file

File Browser

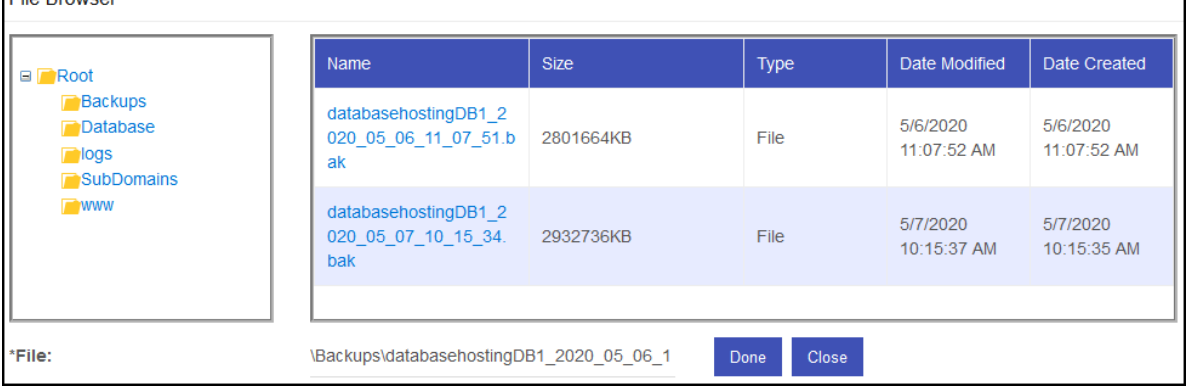

### Click Done, you will see

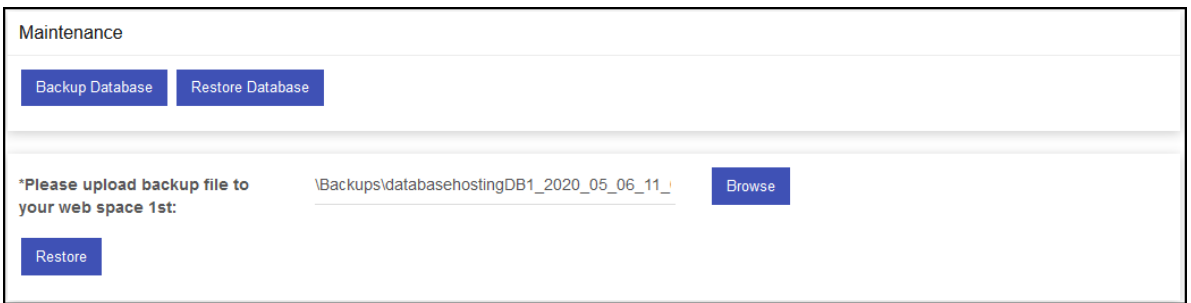

Click Restore button.

• Under Database Users Tab user related operation, setting password, Set as Owner or Removing a user can be performed

MachPanel Knowledgebase

[https://kb.machsol.com/Knowledgebase/55630/SharedHosting-Database-Only-Host...](https://kb.machsol.com/Knowledgebase/55630/SharedHosting-Database-Only-Hosting)